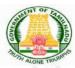

## Directorate of Government Examinations, Chennai – 600006

# TAMIL TALENT SEARCH EXAMINATION INSTRUCTIONS FOR FILLING ONLINE APPLICATION FORM

Visit our home website **www.dge.tn.gov.in** and click on **Official portal for school** listed under **web portal service for official menu.** 

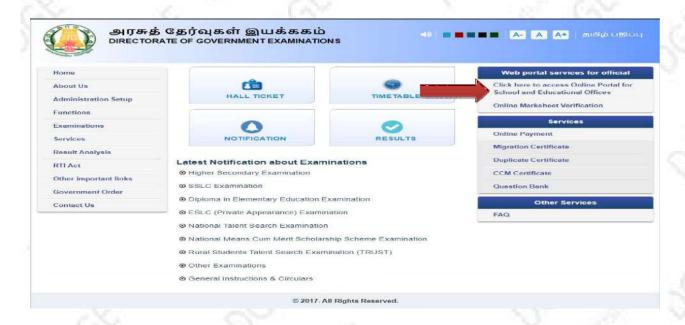

#### **Existing Schools**

Use your Login Credential to Access the application panel for applying TTS Exam 20XX.

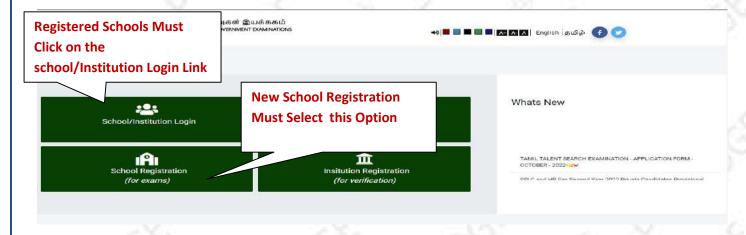

# **New School Registration Process Step By Step**

(Schools who have already registered earlier for any of the Examinations need not to register again. Such schools may skip this process and go to STEP -3)

#### STEP -1

- It's One time DGE REGISTRATION PROCESS.
- Use EMIS Code and EMIS PASSWORD for School Registration.
- It is mandatory for all Tamilnadu State Board School to register using *EMIS UDISE Code and PASSWORD*.

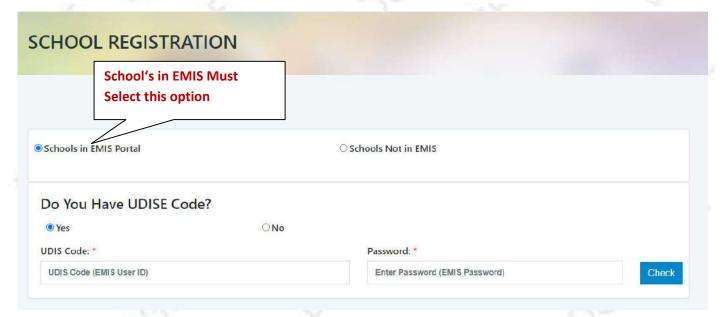

### **NEW SCHOOL REGISTRATION PAGE VIEW**

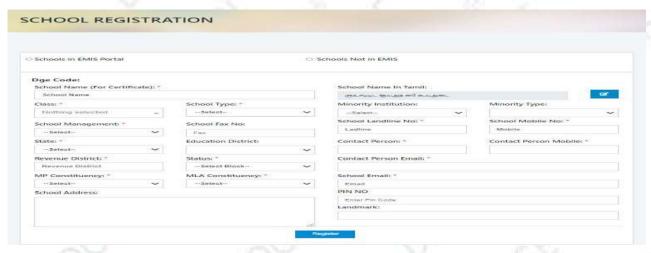

#### STEP-2:

On Completion of Registration Process,

- 1) You have to wait for the District Approval / Admin Approval.
- 2) Once the District Approval will be done Login credentials will be sent to the Registered Mobile Number and Email ID.
- 3) Once you receive the Login Credentials you can proceed to login.

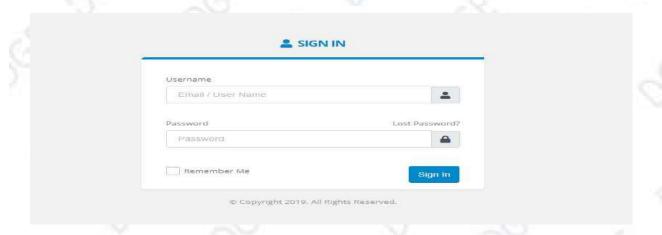

#### **STEP - 3:**

Use your Login Credential for Sign in and further precedence for Student enrolment.

# Instruction for EMIS Registered Schools to enroll their students.

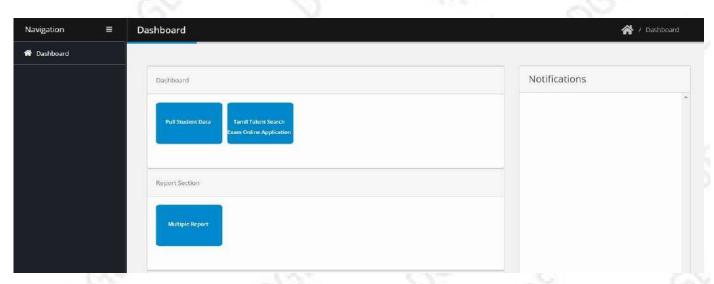

NOTE: Before enrolling students, School's are directed to pull  $11^{\text{TH}}$  Standard data from the EMIS Server.

How to pull the 10TH Standard data?

Click on Dashboard -> Click on Pull Student Data

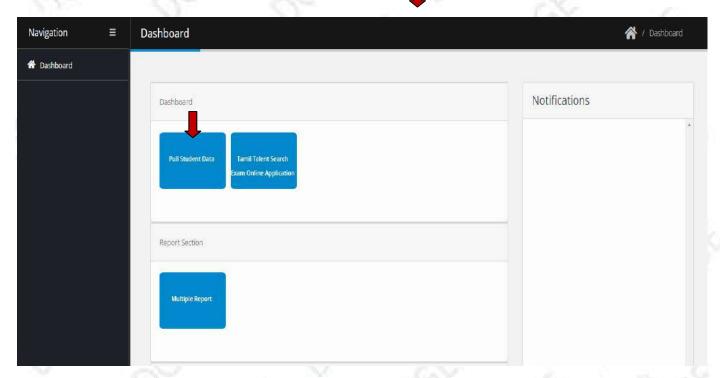

Once you click on **Pull Student Data** button the below screen will appear.

Click on Pull Data Button.

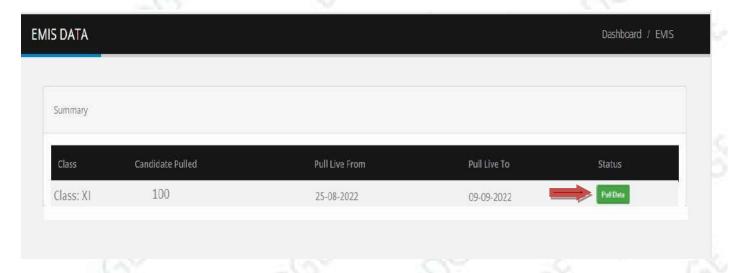

### **STEP - 4:**

# How to Apply / Enroll Students for TTS Exam?

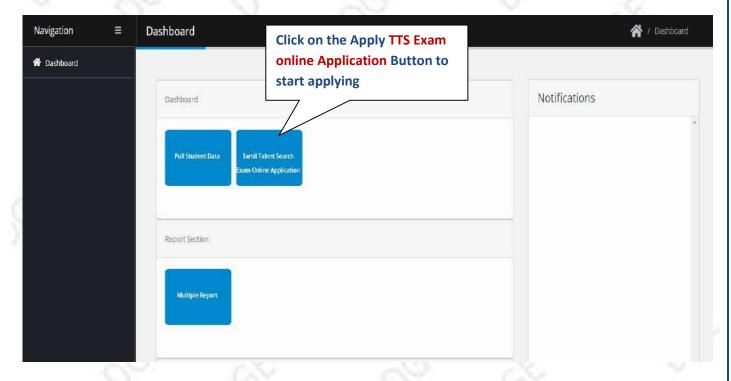

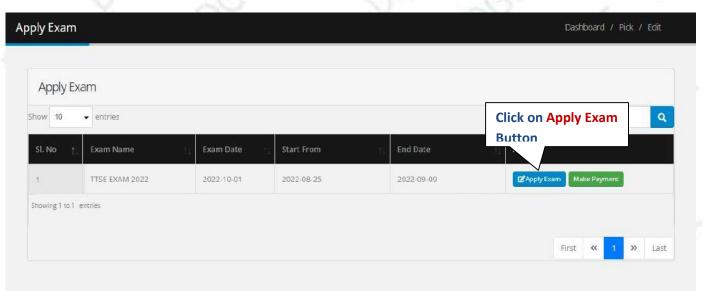

Once you click on the Apply Exam button you can view the student list having Apply Button. Please verify the EMIS Number of the Candidate before applying.

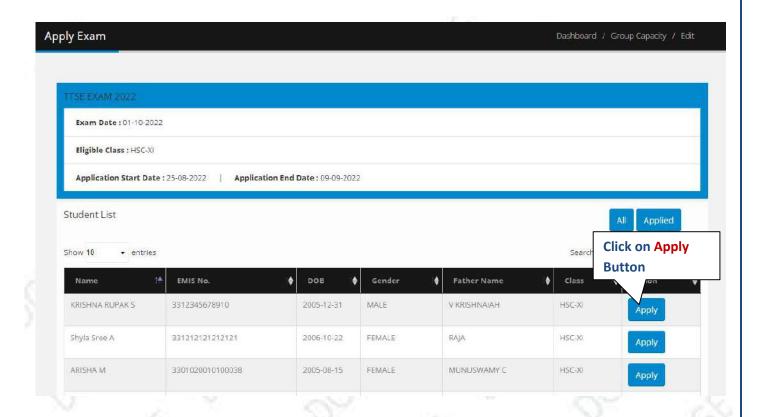

# Fill the application form and click on save button

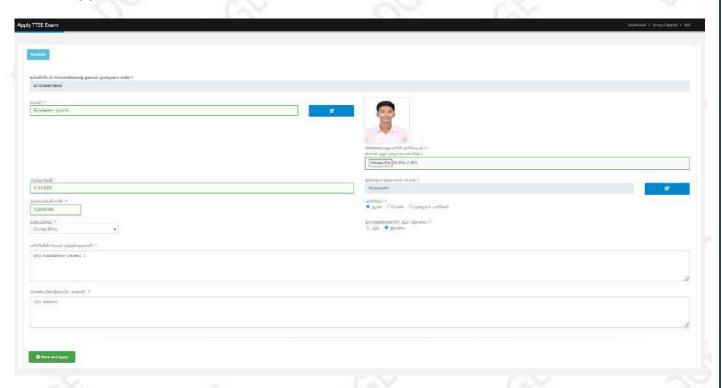

### **STEP-5:**

### **How to Pay TTS EXAM Enrollment Fees?**

After submitting the online application click

Refer the below screen.

Make Payment button to initiate the payment process.

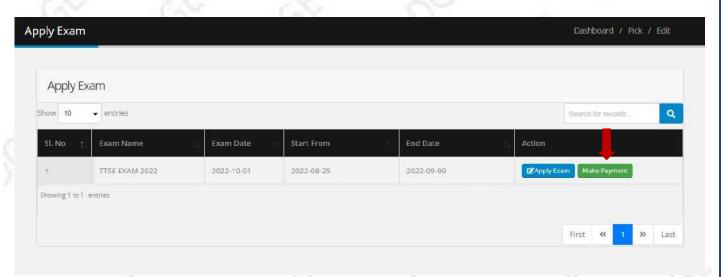

Once you click the **Make Payment** option. The TTSE Enrolledstudent List will appear as shown in below fig. Refer below image. Select the Students to initiate payment procedure and Click on Proceed to Payment button.

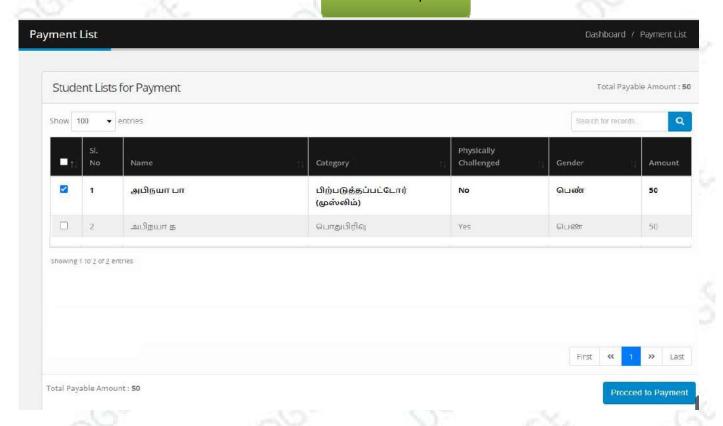

Choose the **Payment Type** to pay the fees. Refer below image.

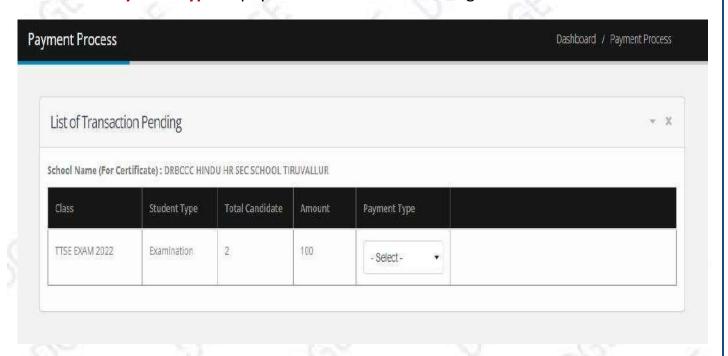

**Note:** You can view/download the candidate wise **Acknowledgement Receipt** after successful payment only.

### STEP-6:

**How to Download the Summary Reports?** 

Go to Dashboard Page-> Select Multiple Report under Report Section

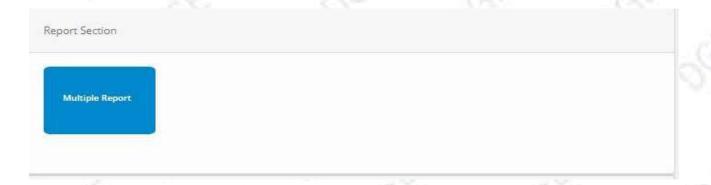

Select the Report Type and Exam to download it in pdf format.

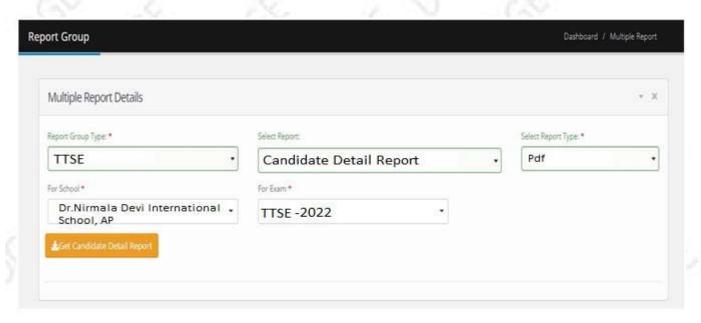

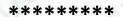